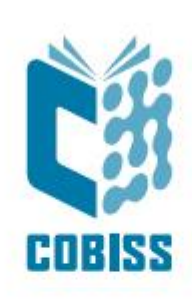

# *Instalacija i podešavanje servisa COBISS DGW*

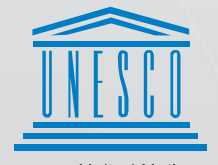

United Nations Educational, Scientific and<br>Cultural Organization

Regional Centre for Library Information Systems and<br>Current Research Information Systems Regionalni center za knjižnične<br>informacijske sisteme in informacijske<br>sisteme o raziskovalni dejavnosti

**IZUM** 

© IZUM, 2024.

IZUM, COBISS, COMARC, COBIB, COLIB, CONOR, SICRIS, E-CRIS, COBISS3, mCOBISS, COBISS+, dCOBISS, COBISS4, SGC, COBISS Lib, COBISS Cat, COBISS Ela su zaštićeni znaci u posedu javnog zavoda IZUM.

### **SADRŽAJ**

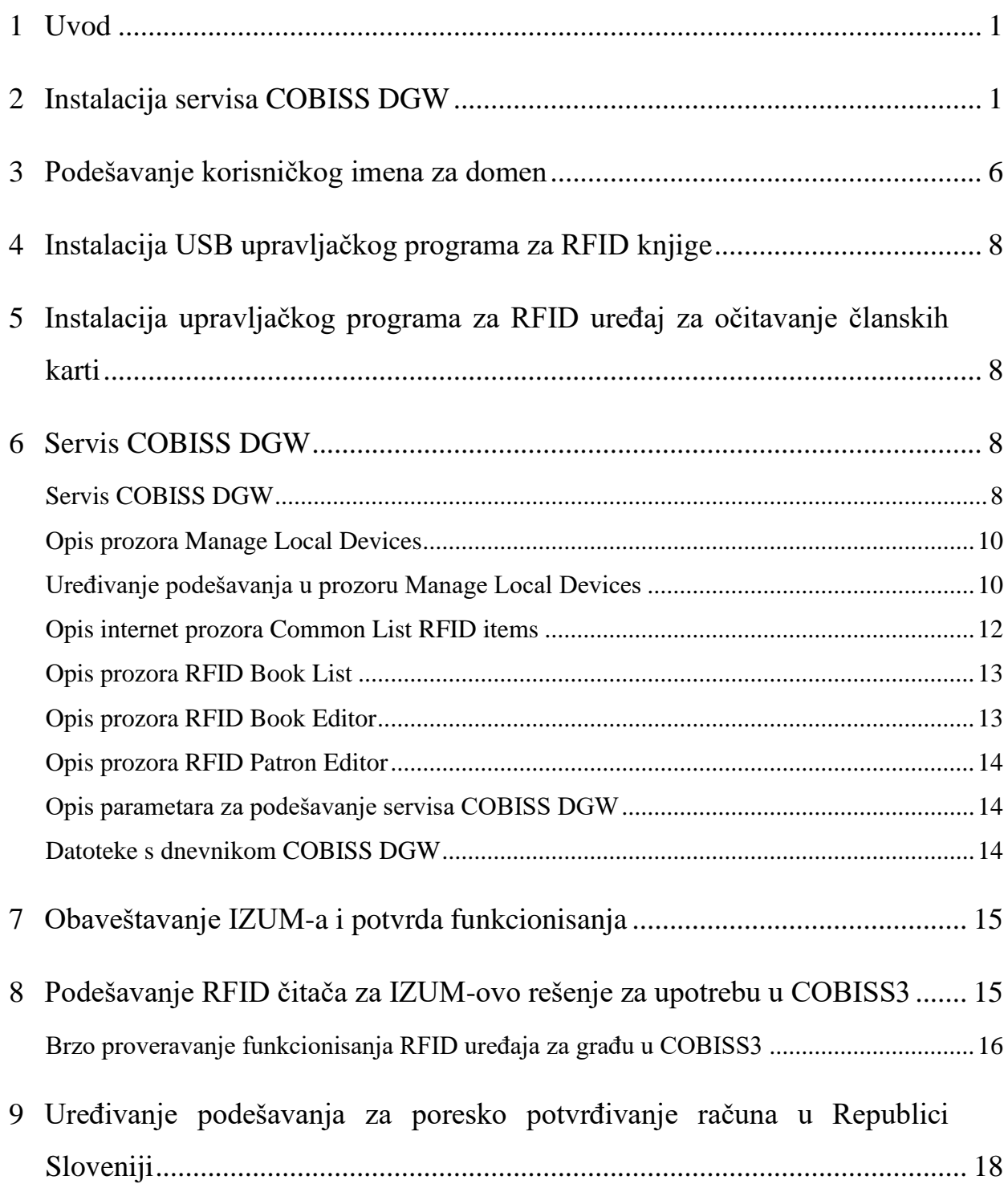

### **SADRŽAJ SLIKA**

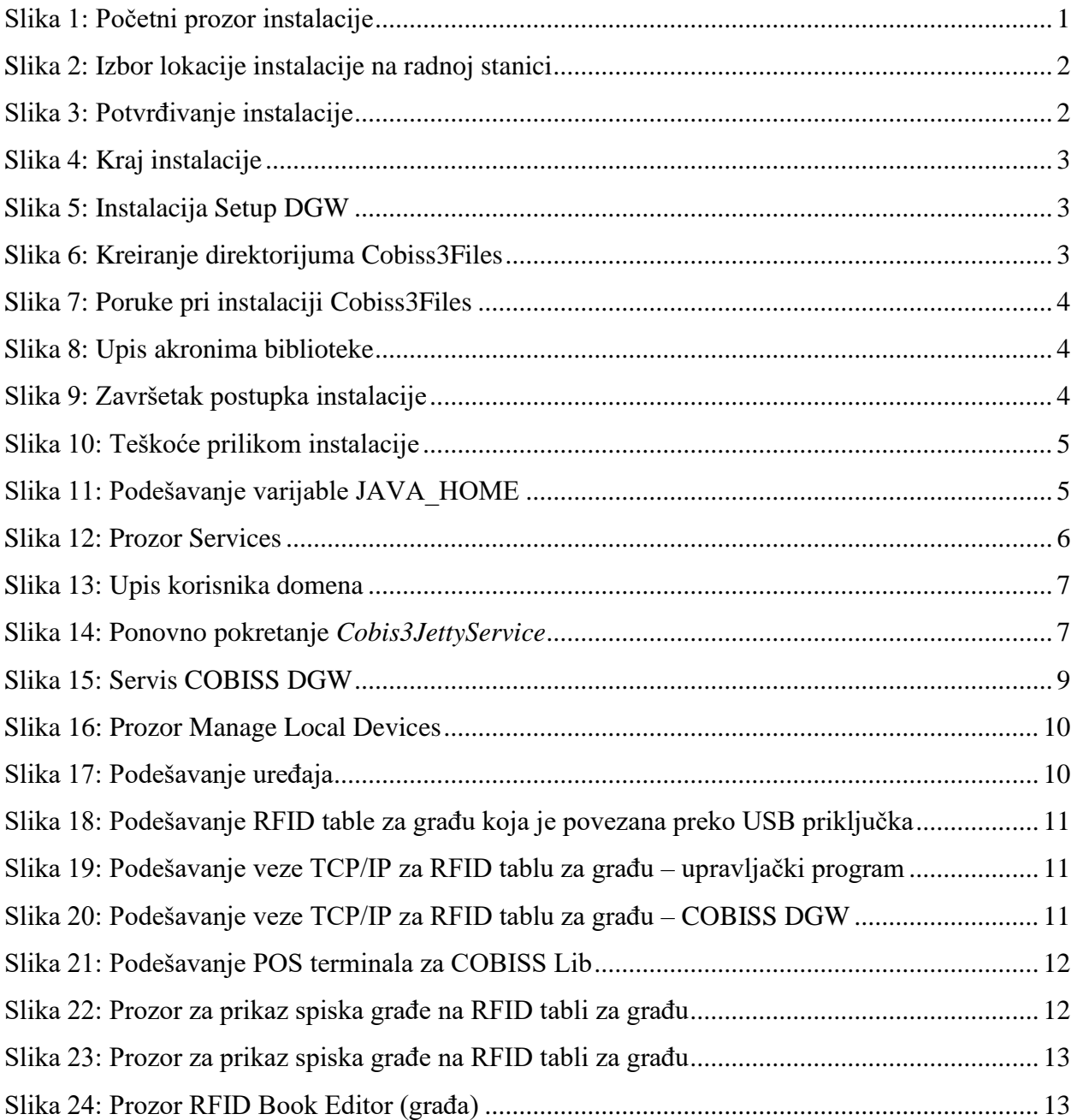

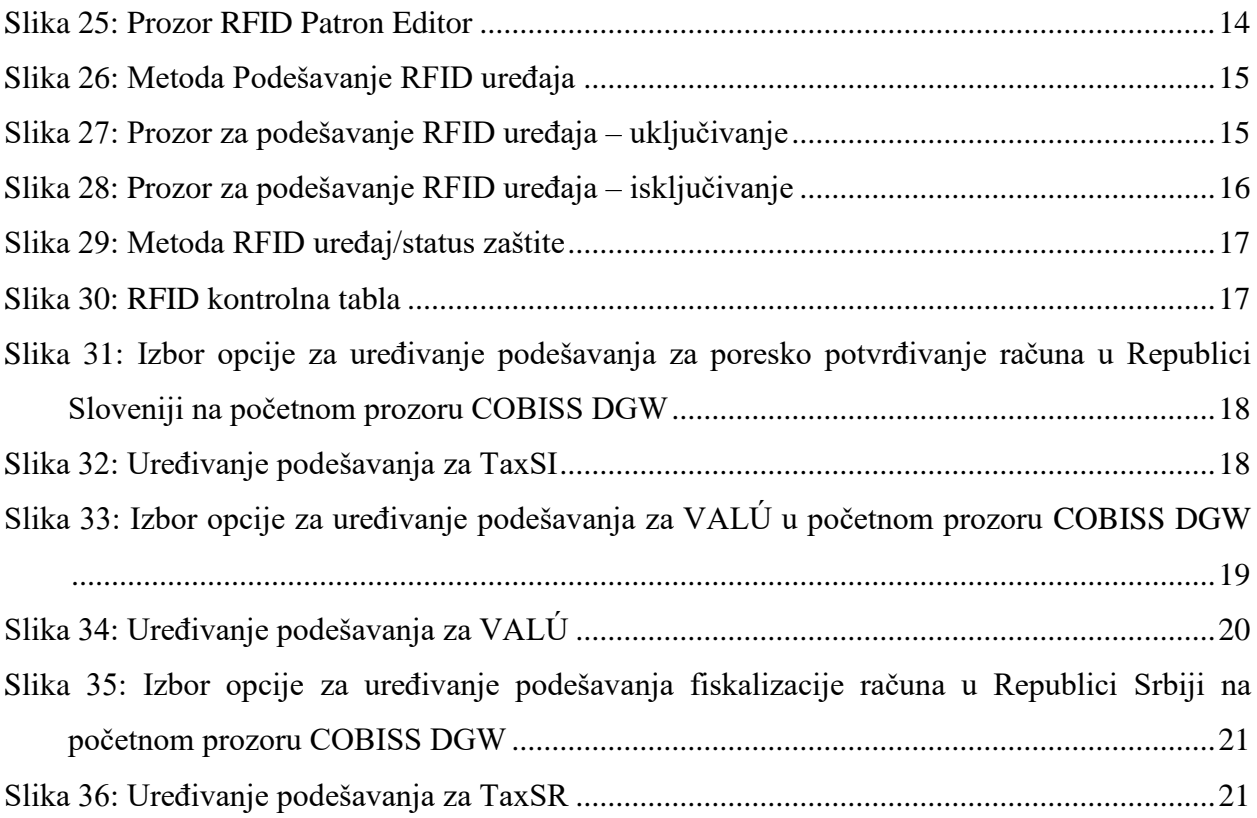

## **SADRŽAJ TABELA**

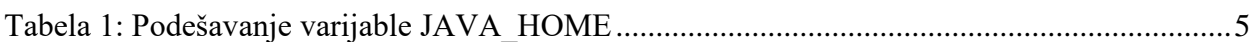

### <span id="page-6-0"></span>**1 Uvod**

Dokument opisuje postupak instalacije i podešavanja servisa COBISS DGW koji je na raspolaganju samo za operativni sistem Windows. Ovaj servis je neophodan za rad RFID uređaja, u COBISS Lib za rad većine perifernih uređaja (npr. štampači, fioka kase itd.), kao i za neke druge funkcionalnosti (npr. instalacija sertifikata za kasu za fiskalizaciju, plaćanje preko interneta itd.).

Inventarisanje za RFID opisano je u odvojenim uputstvima.

Zapis podataka na RFID čipu napravljen je po danskom standardu: [http://biblstandard.dk/rfid/dk/rfid\\_data\\_model\\_for\\_libraries\\_february\\_2009.pdf.](http://biblstandard.dk/rfid/dk/rfid_data_model_for_libraries_february_2009.pdf)

Metoda se koristi samo za IZUM-ovo rešenje podrške za RFID.

**PAŽNJA:** Za instalaciju servisa COBISS DGW prethodno mora da bude instalirana preporučena verzija Jave otvorenog koda, odnosno dozvoljena verzija. Više o tome napisano je u uputstvima: [http://www.cobiss.net/doc/Namescanje\\_OpenJDK\\_8%E2%80%93x64\\_windows\\_XX.pdf](http://www.cobiss.net/doc/Namescanje_OpenJDK_8%E2%80%93x64_windows_XX.pdf)

### <span id="page-6-1"></span>**2 Instalacija servisa COBISS DGW**

Instalacija se odvija pokretanjem programa koji zahteva administratorska prava na računaru.

Instalacioni program C3Setup za 64-bitni Windows prenosimo sa internet stranice: https://www.cobiss.si/priporocena-oprema/doc/c3dgw/lastversion/Adm64/C3Setup.msi.

<span id="page-6-2"></span>Prilikom pokretanja pojavljuje se donji prozor u kojem kliknemo na dugme **Next**.

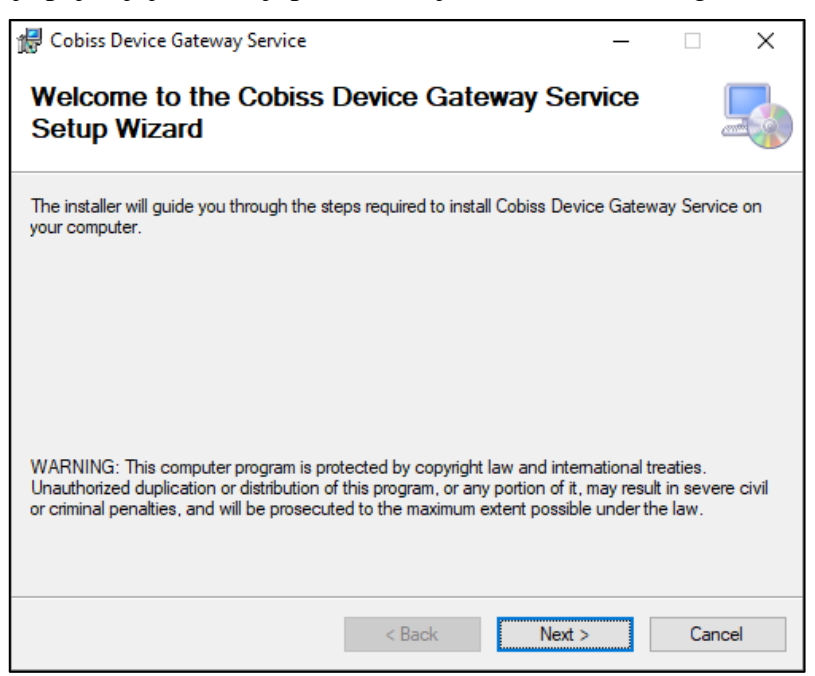

**Slika 1: Početni prozor instalacije**

Instalaciju nastavljamo klikom na dugme **Next**.

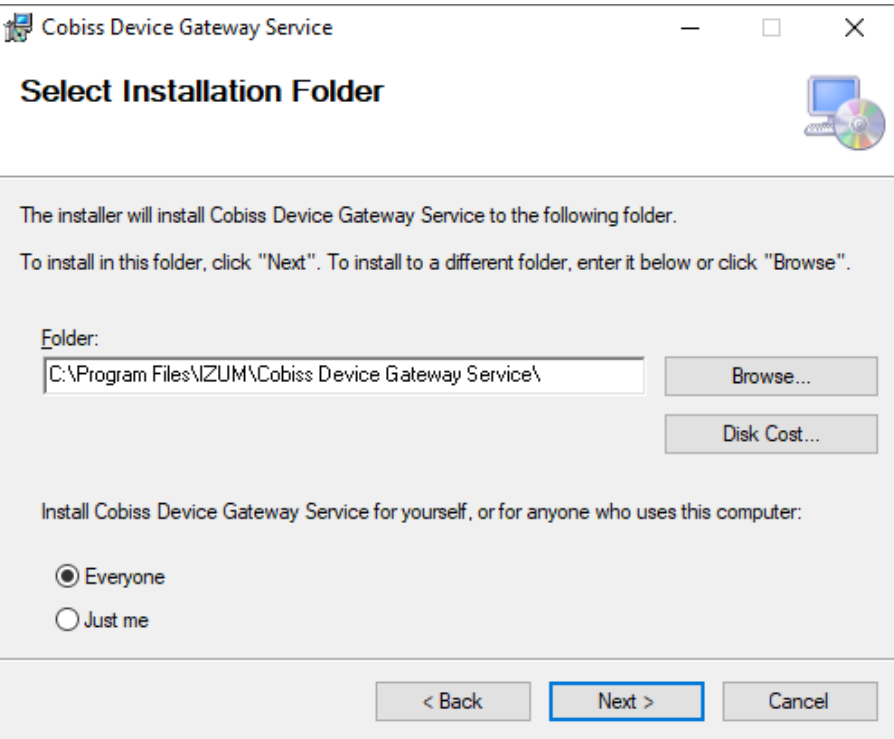

**Slika 2: Izbor lokacije instalacije na radnoj stanici**

<span id="page-7-0"></span>Kliknemo na dugme **Next** čime kopiramo podatke i pokrećemo servis.

<span id="page-7-1"></span>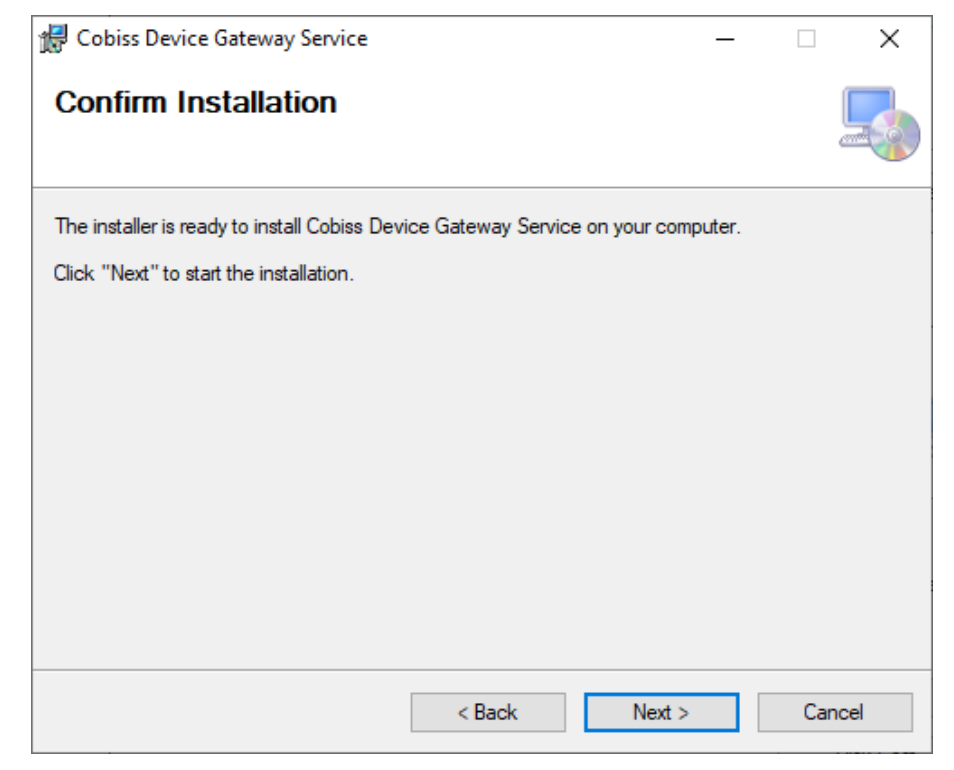

**Slika 3: Potvrđivanje instalacije**

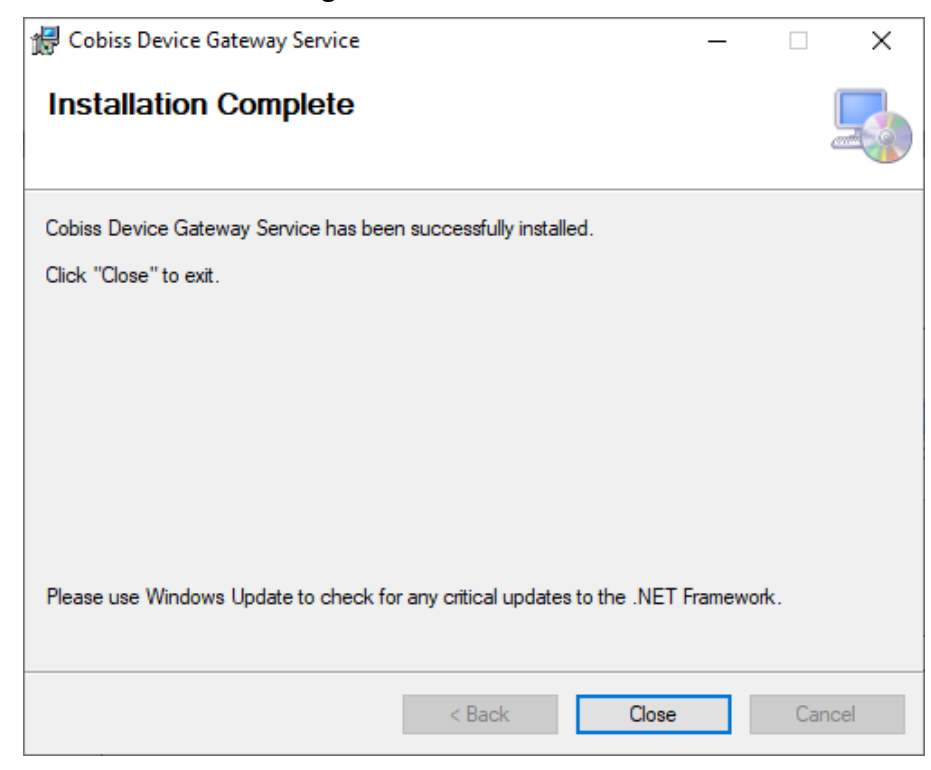

Instalaciju završavamo klikom na dugme **Close**.

**Slika 4: Kraj instalacije**

<span id="page-8-0"></span>Nakon instalacije na radnoj površini potražimo program *Setup DGW* i pokrenemo ga.

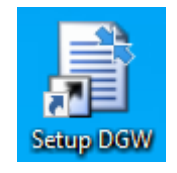

**Slika 5: Instalacija Setup DGW**

<span id="page-8-1"></span>Otvara se donji prozor u kojem kliknemo na dugme **OK**. Dugmetom **OK** potvrđujemo i naredne prozore.

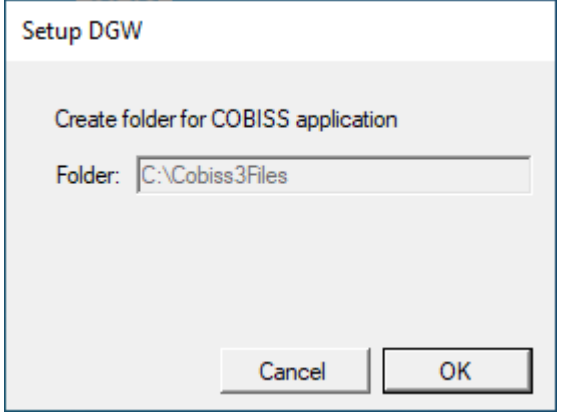

<span id="page-8-2"></span>**Slika 6: Kreiranje direktorijuma Cobiss3Files**

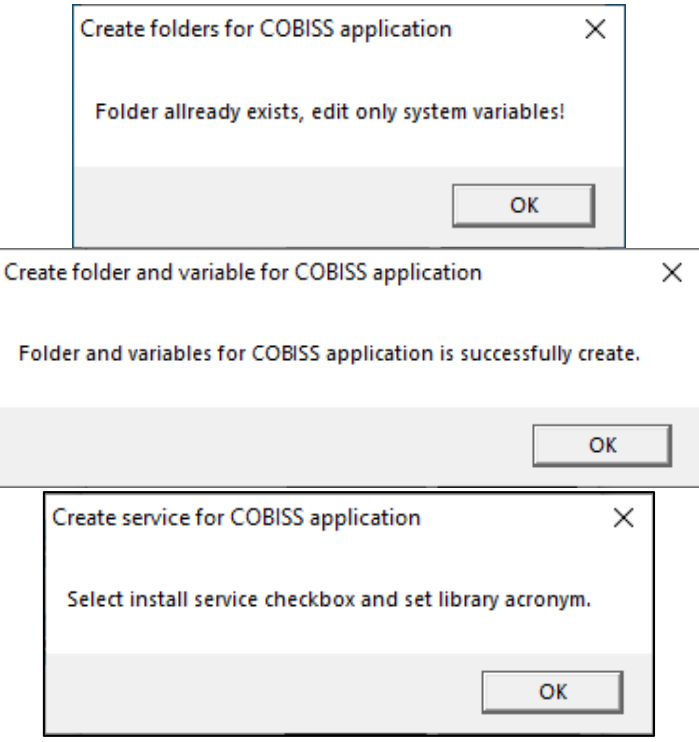

**Slika 7: Poruke pri instalaciji Cobiss3Files**

<span id="page-9-0"></span>Kvačicom izaberemo opciju *Install service for Cobiss devices* i upišemo akronim svoje biblioteke (npr. IZUM). Potvrdimo klikom na dugme **Setup**.

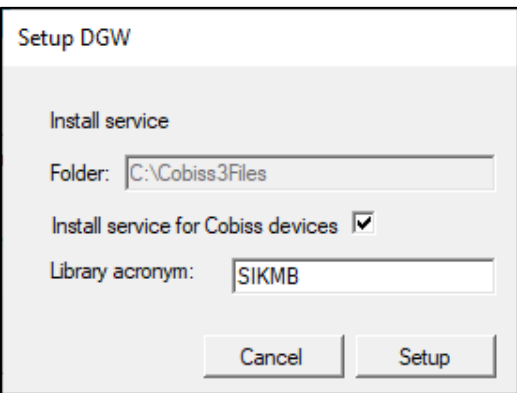

**Slika 8: Upis akronima biblioteke**

<span id="page-9-2"></span><span id="page-9-1"></span>Prikazuje se donji prozor u kojem kliknemo na dugme **OK**.

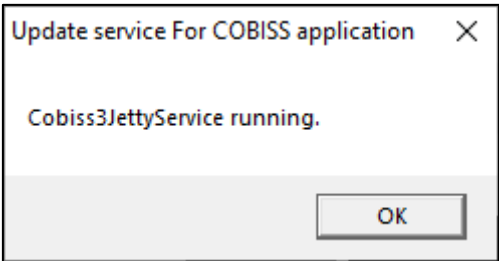

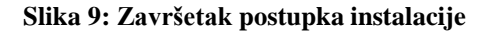

#### **Teškoće prilikom instalacije programa**

Ako nismo definisali varijablu JAVA\_HOME, program će nam to javiti i prevremeno završiti instalaciju.

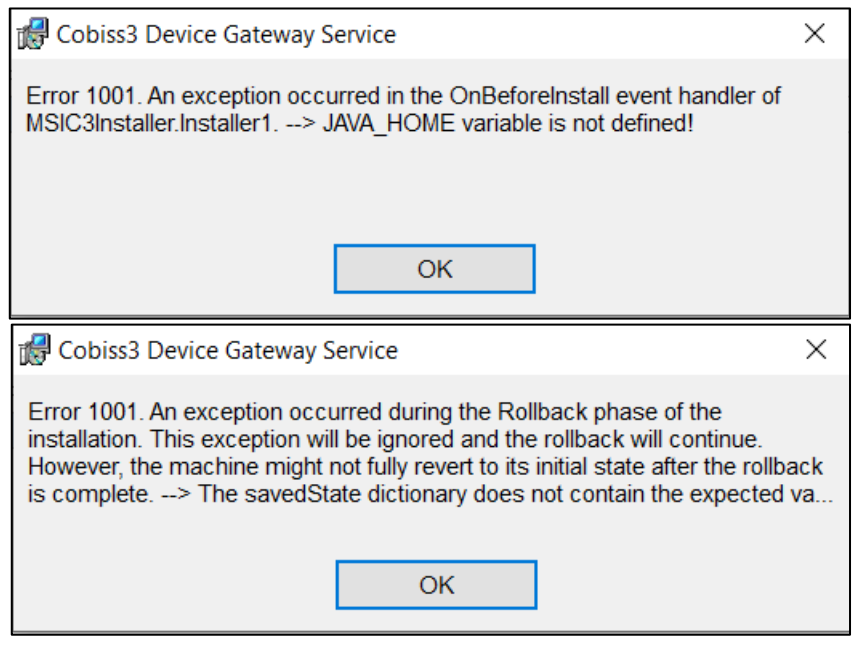

**Slika 10: Teškoće prilikom instalacije**

<span id="page-10-0"></span>Varijablu JAVA\_HOME definišemo u sistemskim varijablama okruženja.

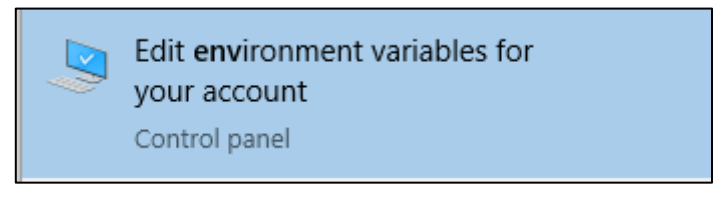

**Slika 11: Podešavanje varijable JAVA\_HOME**

<span id="page-10-1"></span>Naziv varijable je JAVA\_HOME (velika slova). Vrednost varijable zavisi od vrste i verzije Jave.

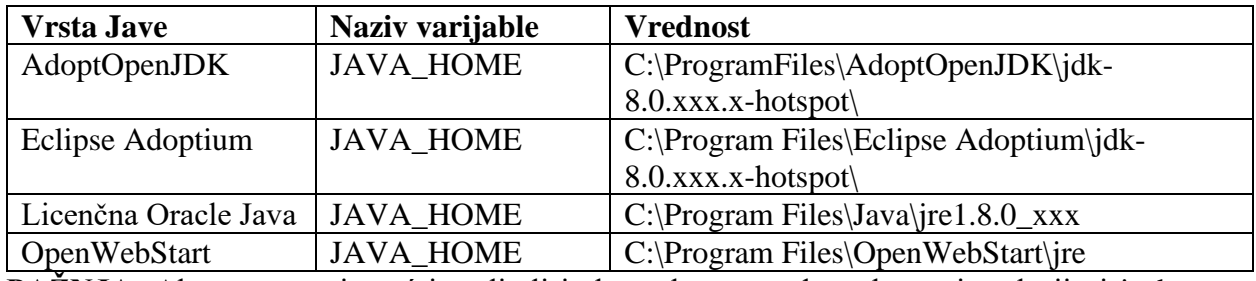

#### <span id="page-10-2"></span>**Tabela 1: Podešavanje varijable JAVA\_HOME**

**PAŽNJA:** Ako smo servis već instalirali i ako pokrenemo datoteku za instalaciju i izaberemo funkciju *Repair*, moramo prethodno da zaustavimo *Cobiss3JettyService*.

### <span id="page-11-0"></span>**3 Podešavanje korisničkog imena za domen**

Ako koristimo mrežne štampače ili server za štampanje, za prijavu u *Cobiss3JettyService* moramo da koristimo korisničko ime i lozinku za domen. To ćemo urediti tako što u operativnom sistemu Windows potražimo *Services* i pokrenemo ih kao administrator, odnosno to nam uredi administrator. Potom potražimo servis *Cobiss3JettyService* i desnim klikom na padajućem spisku izaberemo *Properties*:

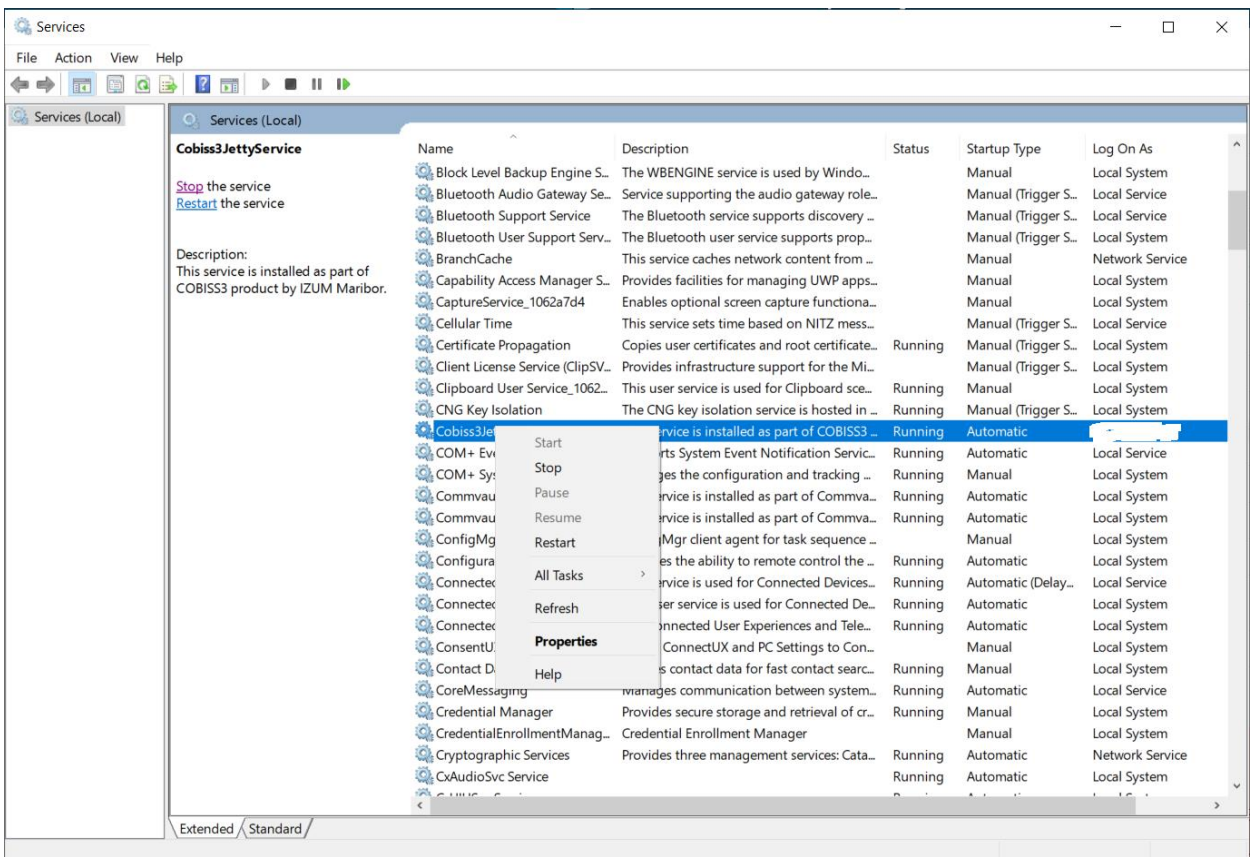

**Slika 12: Prozor Services**

<span id="page-11-1"></span>U prozoru *Cobis3JettyService Properties* izaberemo jezičak *Log On* i izaberemo mogućnost *This account* i upišemo korisničko ime za domen i lozinku. Korisničko ime za domen mora da bude upisano na način <domen>\<korisničko ime> npr. *testnidomen\štampači*. Nakon upisa korisnika i lozinke kliknemo **Apply** i **OK**.

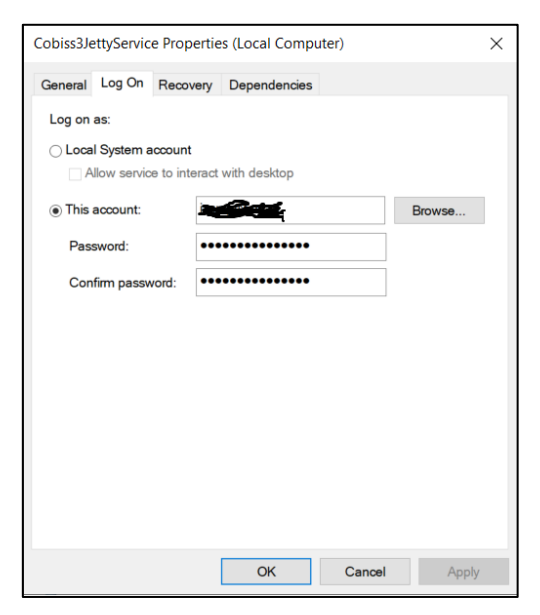

**Slika 13: Upis korisnika domena**

<span id="page-12-0"></span>Predlažemo da se za potrebe štampača kreira korisničko ime s dužim važenjem lozinke jer lozinka treba da se promeni uvek kada se menja lozinka za korisnika domena.

Nakon promene korisnika *Cobis3JettyService Properties* ponovo pokrenemo:

| View<br>Action   | Help<br>$\overline{2}$<br>$II$ $I$<br><b>DE</b><br>Þ |                                        |                               |                                                    |               |                   |                      |
|------------------|------------------------------------------------------|----------------------------------------|-------------------------------|----------------------------------------------------|---------------|-------------------|----------------------|
| Services (Local) | Services (Local)                                     |                                        |                               |                                                    |               |                   |                      |
|                  | Cobiss3JettyService                                  | Name                                   | Description                   |                                                    | <b>Status</b> | Startup Type      | Log On As            |
|                  |                                                      | Block Level Backup Engine S            |                               | The WBENGINE service is used by Windo              |               | Manual            | Local System         |
|                  | Stop the service                                     | Bluetooth Audio Gateway Se             |                               | Service supporting the audio gateway role          |               | Manual (Trigger S | <b>Local Service</b> |
|                  | <b>Restart the service</b>                           | Bluetooth Support Service              |                               | The Bluetooth service supports discovery           |               | Manual (Trigger S | Local Service        |
|                  |                                                      | <b>C</b> . Bluetooth User Support Serv |                               | The Bluetooth user service supports prop           |               | Manual (Trigger S | Local System         |
|                  | Description:                                         | <b>C</b> . BranchCache                 |                               | This service caches network content from           |               | Manual            | Network Service      |
|                  | This service is installed as part of                 | C. Capability Access Manager S         |                               | Provides facilities for managing UWP apps          |               | Manual            | Local System         |
|                  | COBISS3 product by IZUM Maribor.                     | C. CaptureService_1062a7d4             |                               | Enables optional screen capture functiona          |               | Manual            | Local System         |
|                  |                                                      | C. Cellular Time                       |                               | This service sets time based on NITZ mess          |               | Manual (Trigger S | Local Service        |
|                  |                                                      | C. Certificate Propagation             |                               | Copies user certificates and root certificate      | Running       | Manual (Trigger S | Local System         |
|                  |                                                      | C. Client License Service (ClipSV      |                               | Provides infrastructure support for the Mi         |               | Manual (Trigger S | Local System         |
|                  |                                                      | Clipboard User Service_1062            |                               | This user service is used for Clipboard sce        | Running       | Manual            | Local System         |
|                  |                                                      | C. CNG Key Isolation                   |                               | The CNG key isolation service is hosted in         | Running       | Manual (Trigger S | Local System         |
|                  |                                                      | Cobiss3JettyService                    |                               | as part of COBISS3                                 | Running       | Automatic         |                      |
|                  |                                                      | C. COM+ Event System                   | Start                         | Notification Servic                                | Running       | Automatic         | Local Service        |
|                  |                                                      | C COM+ System Application              | Stop                          | ation and tracking                                 | Running       | Manual            | Local System         |
|                  |                                                      | C. Commvault Communicatio              | Pause                         | as part of Commva                                  | Running       | Automatic         | Local System         |
|                  |                                                      | C. Commvault Network Daer              | Resume.                       | as part of Commva                                  | Running       | Automatic         | Local System         |
|                  |                                                      | C. ConfigMgr Task Sequence             | Restart                       | it for task sequence                               |               | Manual            | Local System         |
|                  |                                                      | C. Configuration Manager Ri            |                               | remote control the                                 | Running       | Automatic         | Local System         |
|                  |                                                      | Connected Devices Platfor              | All Tasks                     | <b>Connected Devices</b>                           | Running       | Automatic (Delay  | Local Service        |
|                  |                                                      | Connected Devices Platfor              | Refresh                       | d for Connected De                                 | Running       | Automatic         | Local System         |
|                  |                                                      | Connected User Experienc               |                               | operiences and Tele                                | Running       | Automatic         | Local System         |
|                  |                                                      | C. ConsentUX_1062a7d4                  | <b>Properties</b>             | PC Settings to Con                                 |               | Manual            | Local System         |
|                  |                                                      | Contact Data 1062a7d4                  | Help                          | pr fast contact searc                              | Running       | Manual            | Local System         |
|                  |                                                      | C. CoreMessaging                       |                               | <del>viariages communicat</del> ion between system | Running       | Automatic         | Local Service        |
|                  |                                                      | Credential Manager                     |                               | Provides secure storage and retrieval of cr        | Running       | Manual            | Local System         |
|                  |                                                      | C. CredentialEnrollmentManaq           | Credential Enrollment Manager |                                                    |               | Manual            | Local System         |
|                  |                                                      | Cyptographic Services                  |                               | Provides three management services: Cata           | Running       | Automatic         | Network Service      |
|                  |                                                      | C. CxAudioSvc Service                  |                               |                                                    | Running       | Automatic         | Local System         |
|                  |                                                      | $m_{\text{c}}$ and $c$                 |                               |                                                    |               |                   | $1 - 1$              |

<span id="page-12-1"></span>**Slika 14: Ponovno pokretanje** *Cobis3JettyService*

### <span id="page-13-0"></span>**4 Instalacija USB upravljačkog programa za RFID knjige**

U direktorijumu *C:\Cobiss3Files\bin* nalazi se direktorijum *Standard\_USB\_Driver\_v03.10.00*. U njemu su uputstva za instalaciju USB upravljačkog programa. Instalacija upravljačkog programa počinje pokretanjem datoteke *setup.exe*. Program za instalaciju vodi nas kroz ceo postupak instalacije.

Možemo da koristimo i najnovije upravljačke programe koje možemo da prenesemo sa FEIG internet stranice ili koje smo dobili zajedno sa uređajem.

### <span id="page-13-1"></span>**5 Instalacija upravljačkog programa za RFID uređaj za očitavanje članskih karti**

U direktorijumu *C:\Cobiss3Files\bin* nalazi se direktorijum *Setup\_CDC\_V184\_Build20130214*. U njemu su uputstva za instalaciju USB upravljačkog programa CDC za interfejs FEIG ID RW40.30- USB. Instalacija počinje pokretanjem datoteke *setup.exe*. Program za instalaciju vodi nas kroz ceo postupak instalacije.

Možemo da koristimo i najnovije upravljačke programe koje možemo da prenesemo sa FEIG internet stranice ili koje smo dobili zajedno sa uređajem.

### <span id="page-13-2"></span>**6 Servis COBISS DGW**

Servis COBISS DGW je samostalan program koji je napisan u Javi i koji uređuje komunikaciju sa perifernim uređajima. COBISS i COBISS Lib se preko internet usluga povezuju sa COBISS interfejsom i tako preko servisa COBISS DGW pristupaju perifernim uređajima. Servis se instalira na svaki lokalni računar na kojem je instalirana i aplikacija COBISS3, odnosno COBISS Lib.

Servis je veb orijentisan, što znači da je u potpunosti dostupan preko internet pregledača. Možemo da koristim bilo koji internet pregledač, a preporučuje se Mozilla Firefox.

Program je namenjen prevashodno tehničkom osoblju.

#### <span id="page-13-3"></span>**Servis COBISS DGW**

Servisu COBISS DGW možemo da pristupimo preko internet pregledača na URL adresi: [http://localhost:8088/c3dgw/.](http://localhost:8088/c3dgw/) Na ovoj URL adresi prikazuje se osnovna stranica:

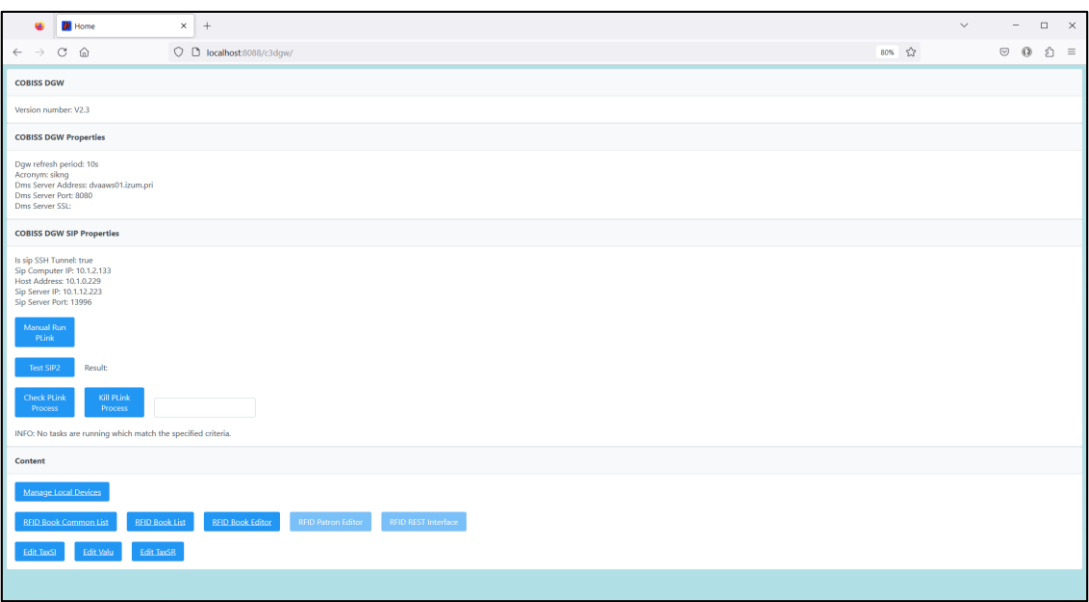

**Slika 15: Servis COBISS DGW**

- <span id="page-14-0"></span>• **COBISS DGW Properties:** Prikazani su podaci za osnovna RFID podešavanja i podešavanja DMS servera. Podešavanja se uređuju u datoteci *Dgw.cfg* u direktorijumu *C:\Cobiss3Files\conf*.
- **COBISS DGW SIP Properties:** Prikazana su podešavanja za SIP server koji koristi npr. knjigomat, mašina za sortiranje itd. Podaci se koriste za bezbednu VPN vezu. Podešavanja se uređuju u datoteci *Dgw.cfg* u direktorijumu *C:\Cobiss3Files\conf*. Dugme **Manual Run** služi za ručni unos komande PLINK. Dugme **Test SIP2** proverava da li je uspostavljena SIP veza. Uspešan test vraća poruku *loginresponse false*. Dugme **Check Plink Process** proverava da li u pozadini radi proces Plink.exe. **Kill Plink Process** ukida određeni proces *Plink.exe*.
- **Manage Local Devices**: Ovom metodom prelazimo u prozor za podešavanje pojedinačnih perifernih uređaja, npr. RFID čitača za građu, RFID čitača za članove itd.
- **RFID Book Common List:** Prikazuju se svi RFID čipovi koji su na RFID čitaču za građu. Prikazuje se i kod različitih metoda iz COBISS Lib kada zaštita građe treba ručno da se uredi.
- **RFID Book List**: Prikazuju se svi RFID čipovi koji se nalaze na RFID čitaču za građu. Koristi se samo kod IZUM-ovog upravljačkog programa.
- **RFID Book Editor**: Možemo da upišemo ili uredimo podatke na RFID čipu za građu. Koristi se samo kod IZUM-ovog upravljačkog programa.
- **RFID Patron Editor**: Prikazuju se podaci zapisani na RFID čipu na kartici člana.
- **RFID REST Interface**: Dugme je aktivno uz odgovarajuće podešavanje koje koriste programeri na perifernim uređajima.
- **Edit TaxSI**: Predstavlja metodu za uređivanje podešavanja za poresko potvrđivanje računa u Republici Sloveniji. Instalacija sertifikata je neophodna ako radimo u COBISS Lib. Za COBISS3 postupak instalacije sertifikata nije se promenio.
- **Edit Valu**: Ovom metodom uređujemo podešavanja za .
- **Edit TaxSR**: Predstavlja metodu za uređivanje podešavanja za fiskalizaciju računa u Republici Srbiji.

#### <span id="page-15-0"></span>**Opis prozora Manage Local Devices**

U prozoru **Manage Local Devices** podešavamo parametre za upravljačke programe. Trenutno moram da podesimo četiri fizička interfejsa: *RFID\_book* – čitač kartica za građu, *RFID\_card* – čitač kartica za članove, *POS* – POS terminal.

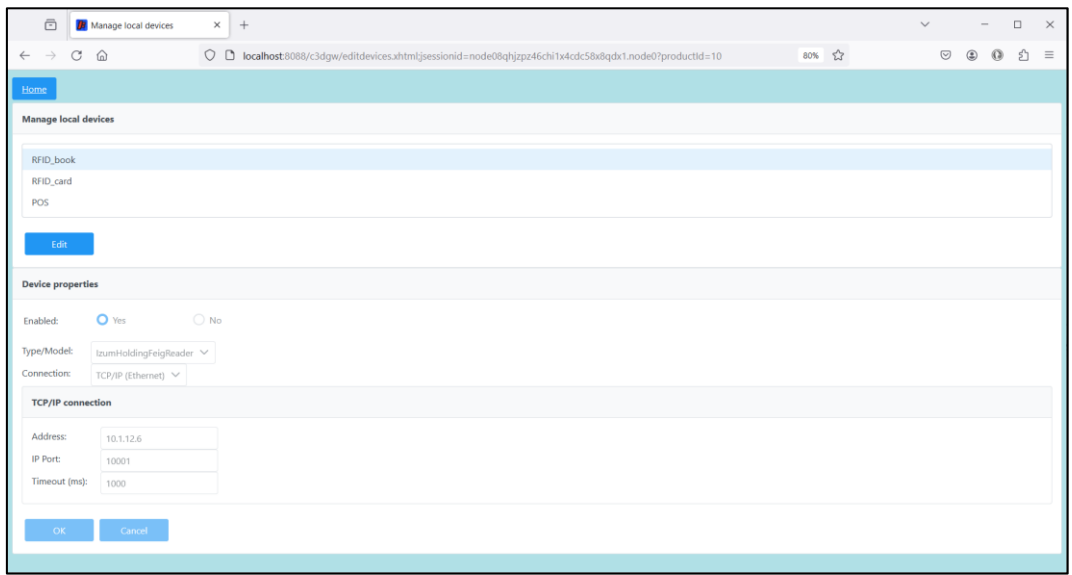

**Slika 16: Prozor Manage Local Devices**

#### <span id="page-15-2"></span><span id="page-15-1"></span>**Uređivanje podešavanja u prozoru Manage Local Devices**

Za dodavanje novog RFID uređaja na lokalnom računaru moramo da uredimo podešavanja. Pod **Manage local devices** moramo da izaberemo novi uređaj za koji želimo da uredimo podešavanja nakon čega kliknemo na **Edit**.

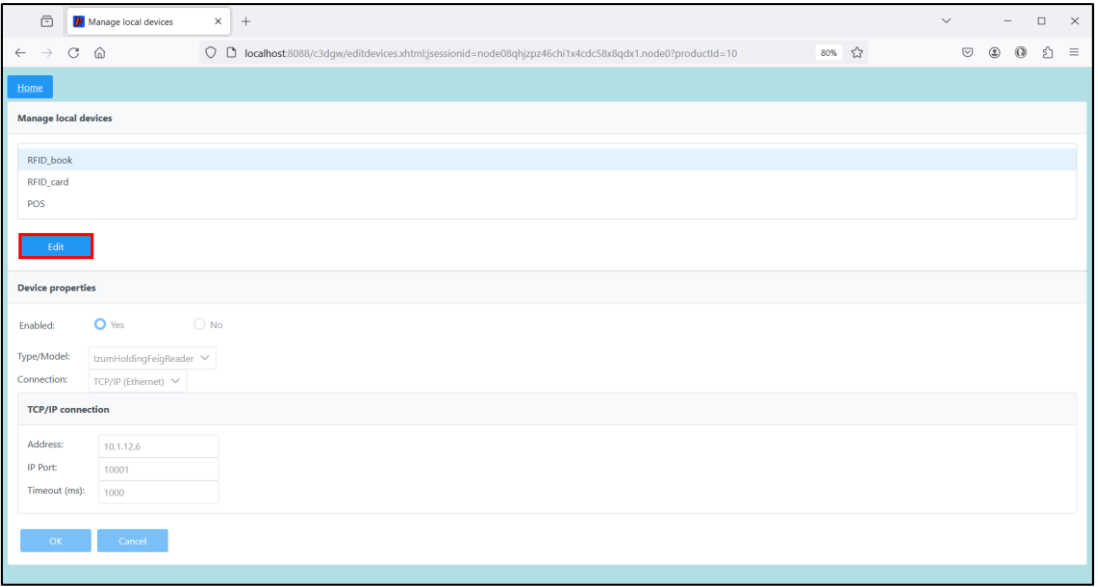

<span id="page-15-3"></span>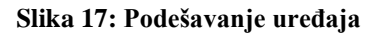

Pod **Device properties** izaberemo **Enabled: Yes**. Ako koristimo IZUM-ovo rešenje, izaberemo pod **Type/Model: IzumHoldingFeigReader**. Za način povezivanja možemo da izaberemo USB, TCP/IP ili Serial.

| $\Box$                        | <b>B</b> Manage local devices        | $\times$ +                                              |       | $\checkmark$ | $\Box$<br>$\sim$              | $\times$ |
|-------------------------------|--------------------------------------|---------------------------------------------------------|-------|--------------|-------------------------------|----------|
| $\leftarrow$<br>$\rightarrow$ | $\circlearrowleft$<br>$\hat{\omega}$ | O D localhost:8088/c3dgw/editdevices.xhtml?productId=10 | 80% 公 | $\odot$      | $\circ$<br>$\circledast$<br>එ | $\equiv$ |
| Home                          |                                      |                                                         |       |              |                               |          |
|                               | <b>Manage local devices</b>          |                                                         |       |              |                               |          |
| RFID book                     |                                      |                                                         |       |              |                               |          |
| RFID_card                     |                                      |                                                         |       |              |                               |          |
| POS                           |                                      |                                                         |       |              |                               |          |
| Edit                          |                                      |                                                         |       |              |                               |          |
| <b>Device properties</b>      |                                      |                                                         |       |              |                               |          |
| Enabled:                      | O Yes                                | $\bigcirc$ No                                           |       |              |                               |          |
| Type/Model:                   | IzumHoldingFeigReader V              |                                                         |       |              |                               |          |
| Connection:                   | USB or unknown V                     |                                                         |       |              |                               |          |
| OK                            | USB or unknown<br>TCP/IP (Ethernet)  |                                                         |       |              |                               |          |
|                               | Serial (RS232)                       |                                                         |       |              |                               |          |

**Slika 18: Podešavanje RFID table za građu koja je povezana preko USB priključka**

<span id="page-16-0"></span>Ako izaberemo TCP/IP, u direktorijumu *C:\Cobiss3Files\bin\V0.9.0* je program *FEDiscO.exe* kojim proveravamo IP adresu RFID uređaja. Ovu IP adresu potom upisujemo u polje Address.

|                         | Network Interfaces                  |                    |            |                   |               |                |           |                         |              |              |             |
|-------------------------|-------------------------------------|--------------------|------------|-------------------|---------------|----------------|-----------|-------------------------|--------------|--------------|-------------|
|                         | $\overline{\triangledown}$ IPv4-LAN | <b>F</b> IPv4-WLAN |            |                   |               |                |           |                         |              |              |             |
| Use                     | No.                                 | Type               | IP-Service | MAC-Address       | My IP-Address | My Subnet-Mask | Domain    | Interface-Name          |              |              |             |
| $\overline{\mathbf{v}}$ | $\mathbf{1}$                        | IPv4-LAN           | DHCP, DNS  | F8-B4-6A-AC-F8-63 | 10.1.0.100    | 255,255,0.0    | izum      | <b>Ethernet</b>         |              |              |             |
|                         | Discovered OBID Readers             |                    |            |                   |               |                |           |                         |              |              |             |
| OK                      | No.                                 | Type               | Auto-IP    | MAC-Address       | IP-Address    | Subnet-Mask    | Host-Name | Discovered by Interface | Reader-Name  | Device-ID    | Reader-Type |
| $\times$                |                                     | IPv4-LAN           |            | 00-1C-98-05-00-00 | 10.1.10.10    | 255.255.0.0    |           | Ethernet                | ID ISC.MR102 | 591180911 77 |             |

**Slika 19: Podešavanje veze TCP/IP za RFID tablu za građu – upravljački program**

<span id="page-16-1"></span>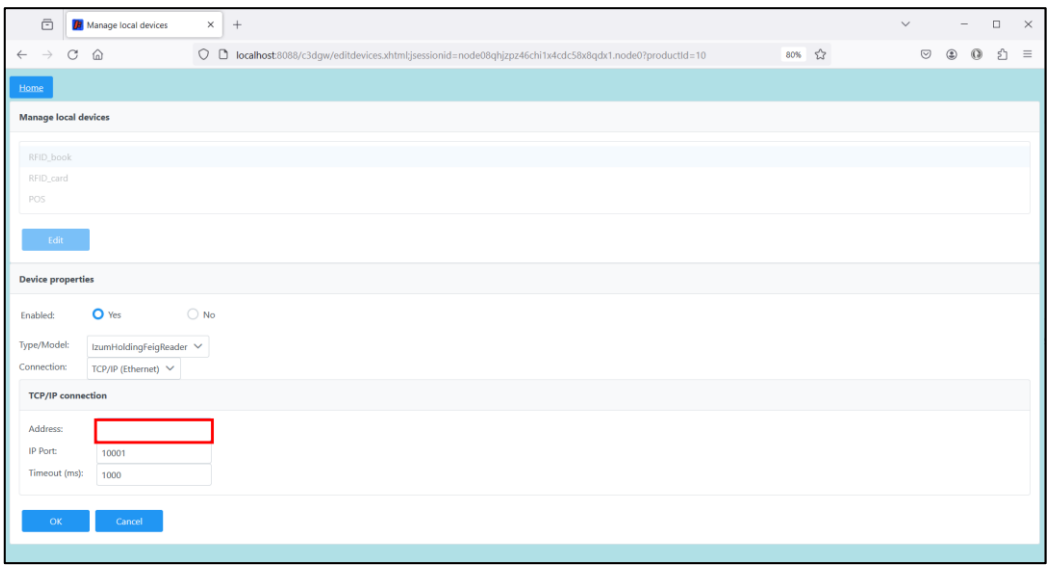

<span id="page-16-2"></span>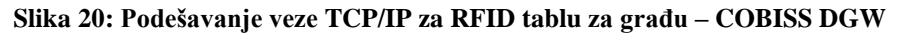

Za upotrebu POS terminala u COBISS Lib u **Device properties** izaberemo **Enabled: Yes** i odgovarajući model i način povezivanja. Unesemo i odgovarajuće vrednosti za izabranu vezu, npr. IP adresu, port itd. To prepisujem sa POS terminala.

| $\bar{\Xi}$<br><b>R</b> Manage local devices                        | $\times$ +    |                                                                                                    | $\checkmark$   |               | $\Box$<br>$\qquad \qquad -$ | $\times$ |
|---------------------------------------------------------------------|---------------|----------------------------------------------------------------------------------------------------|----------------|---------------|-----------------------------|----------|
| $_{\rm C}$<br>⋒<br>$\leftarrow$<br>$\rightarrow$                    |               | 80% 公<br>O D localhost:8088/c3dgw/editdevices.xhtml;jsessionid=node014mwtg0a58fap6jufxr61opy22.node0?productId=10 | $\circledcirc$ | $\circledast$ | $\Omega$<br>₫               | $\equiv$ |
| Home                                                                |               |                                                                                                    |                |               |                             |          |
| <b>Manage local devices</b>                                         |               |                                                                                                    |                |               |                             |          |
| RFID_book                                                           |               |                                                                                                    |                |               |                             |          |
| RFID_card<br>POS                                                    |               |                                                                                                    |                |               |                             |          |
| Edit                                                                |               |                                                                                                    |                |               |                             |          |
| <b>Device properties</b>                                            |               |                                                                                                    |                |               |                             |          |
| O Yes<br>Enabled:                                                   | $\bigcirc$ No |                                                                                                    |                |               |                             |          |
| Type/Model:<br>POS_Ingenico V<br>Connection:<br>TCP/IP (Ethernet) V |               |                                                                                                    |                |               |                             |          |
| <b>TCP/IP connection</b>                                            |               |                                                                                                    |                |               |                             |          |
| Address:<br>10.1.10.70<br>IP Port:<br>1500<br>Timeout (ms):<br>1000 |               |                                                                                                    |                |               |                             |          |
| Cancel<br>OK                                                        |               |                                                                                                    |                |               |                             |          |

**Slika 21: Podešavanje POS terminala za COBISS Lib**

<span id="page-17-1"></span>Podešavanje POS terminala u COBISS3 opisano je na [linku.](https://www.cobiss.si/priporocena-oprema/doc/C3_navodila_POS_terminal.pdf)

#### <span id="page-17-0"></span>**Opis internet prozora Common List RFID items**

U prozoru **Common List RFID items** možemo da pročitamo RFID čipove koji su na RFID tabli za građu. Ovaj prozor za potrebe COBISS Lib zamenjuje prozor **RFID kontrolna tabla** u COBISS3 (metoda **RFID uređaj/status zaštite**). Čitanje RFID nalepnica će raditi nakon potvrđivanja uređaja u IZUM-u (v. pogl. 6. U stupcu **EAS tag** možemo takođe da uključimo ili isključimo zaštitu građe.

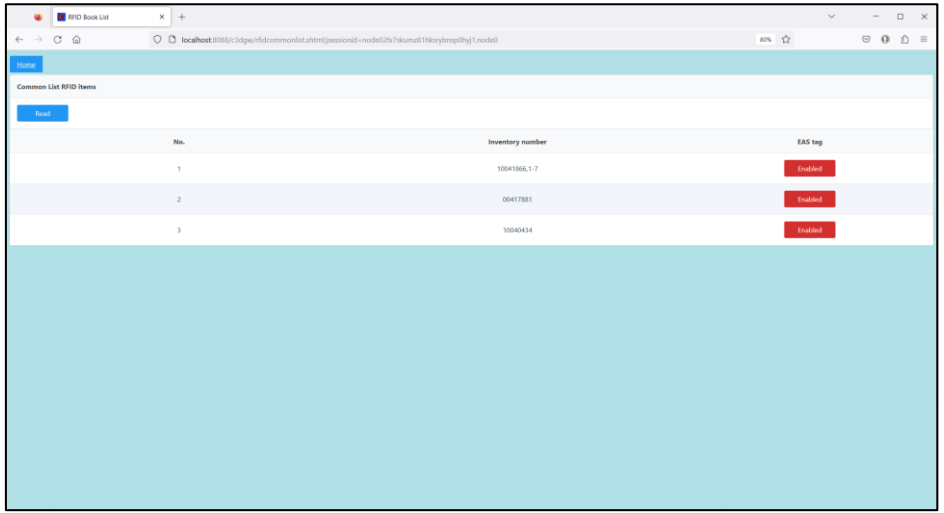

<span id="page-17-2"></span>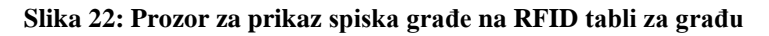

#### <span id="page-18-0"></span>**Opis prozora RFID Book List**

U prozoru **List RFID items** možemo da pročitamo RFID čipove koji se nalaze na RFID tabli za građu. Format u kojem su prikazani rezultati je danski S24/u4 ('mandatory part'). Prozor je aktivan samo u slučaju IZUM-ovog rešenja. Čitanje RFID nalepnica radiće nakon potvrde uređaja u IZUM-u (v. poglavlje 6). Takođe, u stupcu **EAS tag** možemo da uključimo/isključimo zaštitu građe.

| <b>RFID Book List</b><br>u.                                     | $\times$   +                            |                |              |                      |                          | $\checkmark$<br>$\square \qquad \times$<br>$\hspace{0.1mm}-\hspace{0.1mm}$ |
|-----------------------------------------------------------------|-----------------------------------------|----------------|--------------|----------------------|--------------------------|----------------------------------------------------------------------------|
| $C \quad \Omega$<br>$\hspace{0.1in}\rightarrow$<br>$\leftarrow$ | O D localhost 8088/c3dgw/rfidlist.xhtml |                |              |                      | $\frac{\rho}{2\sqrt{2}}$ | $\circ$ 0<br>☆ ≡                                                           |
| Home                                                            |                                         |                |              |                      |                          |                                                                            |
| <b>List RFID items</b>                                          |                                         |                |              |                      |                          |                                                                            |
| Read                                                            |                                         |                |              |                      |                          |                                                                            |
| RFID tag (UID)                                                  | Inventory number                        | Parts          | Part         | Library code (SIGLA) | <b>Country code</b>      | <b>EAS</b> tag                                                             |
| E00401506BBB33EA                                                | 10041866,1-7                            | $\mathbf{1}$   | 1            | 50550                | SI                       | Enabled                                                                    |
| E00401506BBB3641                                                | 10039408,12                             | $\mathbf{1}$   | 1            | 50550                | SI                       | Enabled                                                                    |
| E00401506BBB376D                                                | 00241609                                | $\mathbf{1}$   | $\mathbf{1}$ | 50550                | SI                       | Enabled                                                                    |
| E00401506BBB5367                                                | 00412226                                | $\overline{z}$ | $\mathsf z$  | 50550                | SI                       | Enabled                                                                    |
| E00401506BBB54B8                                                | 00417881                                | $\mathbf{1}$   | 1            | 50550                | SI                       | Enabled                                                                    |
| E00401506BBB5A31                                                | 10040434                                | $\mathbf{1}$   | $\mathbf{I}$ | 50550                | SI                       | Enabled                                                                    |
| E00401506C504C33                                                | 00412226                                | $\overline{2}$ | $\mathbf{1}$ | 50550                | SI                       | Enabled                                                                    |
|                                                                 |                                         |                |              |                      |                          |                                                                            |
|                                                                 |                                         |                |              |                      |                          |                                                                            |
|                                                                 |                                         |                |              |                      |                          |                                                                            |

**Slika 23: Prozor za prikaz spiska građe na RFID tabli za građu**

#### <span id="page-18-2"></span><span id="page-18-1"></span>**Opis prozora RFID Book Editor**

U prozoru **RFID Book Editor** možemo da pročitamo i zapišemo podatke na RFID čip za građu. Svi podaci se zapisuju u danskom formatu S24/u4 ('mandatory part'). Prozor je aktivan samo u slučaju IZUM-ovog rešenja. Prozor nije namenjen inventarisanju ili nekim drugim manipulacijama, koristi se izključivo u svrhu testiranja.

| <b>DE RFID Book Editor</b><br>e.                                                                  | $x +$                                                  |                | $\lor \qquad \qquad = \quad \  \  \Box \quad \  \  \times$                |  |
|---------------------------------------------------------------------------------------------------|--------------------------------------------------------|----------------|---------------------------------------------------------------------------|--|
| $\leftarrow \hspace{0.1cm} \rightarrow \hspace{0.1cm} \mathbb{C} \hspace{0.1cm} \widehat{\omega}$ | O D localhost:0088/c3dgw/rfideditor.xhtml?productId=30 | $\vec{\Omega}$ | $\begin{array}{ccccccccc} \odot & 0 & \odot & \odot & \equiv \end{array}$ |  |
| Home                                                                                              |                                                        |                |                                                                           |  |
| <b>RFID</b>                                                                                       |                                                        |                |                                                                           |  |
| Read                                                                                              |                                                        |                |                                                                           |  |
| RFID tag (UID):                                                                                   | E00401506BBB376D                                       |                |                                                                           |  |
| EAS protection:                                                                                   | Enabled                                                |                |                                                                           |  |
| Disable                                                                                           |                                                        |                |                                                                           |  |
| Content data                                                                                      |                                                        |                |                                                                           |  |
| Inventory number:                                                                                 | 00241609                                               |                |                                                                           |  |
| Package parts:                                                                                    | $\mathbf{1}$                                           |                |                                                                           |  |
| Part number:                                                                                      | $\mathbf{1}$                                           |                |                                                                           |  |
| Country code:                                                                                     | SI                                                     |                |                                                                           |  |
| Library code (SIGLA):                                                                             | 50550                                                  |                |                                                                           |  |
| Write                                                                                             |                                                        |                |                                                                           |  |
|                                                                                                   |                                                        |                |                                                                           |  |
|                                                                                                   |                                                        |                |                                                                           |  |
|                                                                                                   |                                                        |                |                                                                           |  |
|                                                                                                   |                                                        |                |                                                                           |  |
|                                                                                                   |                                                        |                |                                                                           |  |
|                                                                                                   |                                                        |                |                                                                           |  |

<span id="page-18-3"></span>**Slika 24: Prozor RFID Book Editor (građa)**

### <span id="page-19-0"></span>**Opis prozora RFID Patron Editor**

U prozoru **RFID Patron Editor** možemo da pročitamo podatke na RFID čipu za člansku kartu.

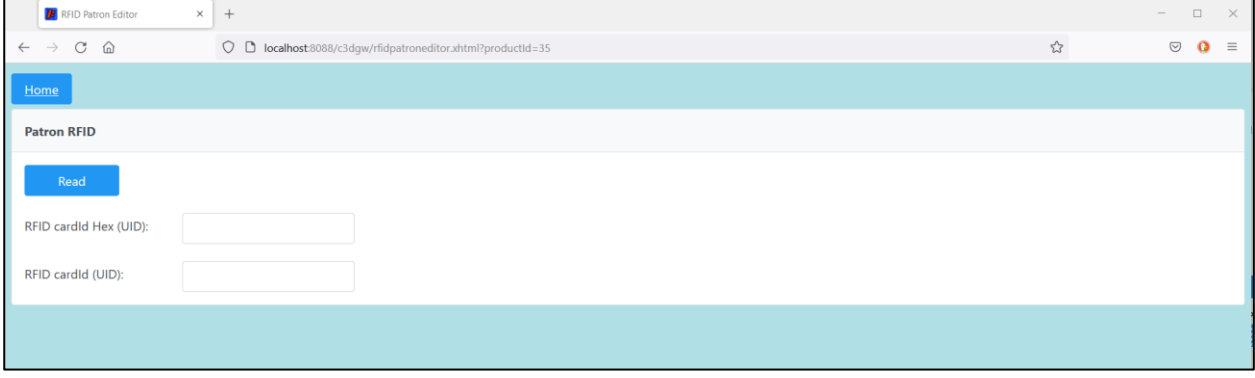

**Slika 25: Prozor RFID Patron Editor**

#### <span id="page-19-3"></span><span id="page-19-1"></span>**Opis parametara za podešavanje servisa COBISS DGW**

U direktorijumu *C:\Cobiss3Files\conf* nalazi se datoteka *Dgw.cfg*. U njoj su parametri koji su važni za podešavanje servisa COBISS DGW.

Parametri:

- PERIOD\_DGW Parametrom određujemo interval slanja poruka na server. Osnovna jedinica je sekunda. Podrazumevana vrednost je *900* (sekundi).
- LOGGING\_LEVEL Mora da bude vrednost *ALL*, određuje nivo zapisivanja.
- ACRONYM\_DGW Ovde upisujemo akronim biblioteke, to je veoma važan podatak.
- DMS\_SERVER\_ADDRESS Upisujemo adresu za dsm server. Podrazumevana vrednost je *ws.cobiss.net*.
- DMS\_SERVER\_PORT Port sa kojeg server dobija dms. Podrazumevana vrednost je *443*.
- DMS\_SERVER\_SSL Mora da bude vrednost *true*.

Dms server ima ulogu da beleži i prikazuje status dgw servisa. Svaki dgw servis povezuje se sa dms serverom gde se beleži stanje dgw servisa. Na taj način lakše pratimo rad perifernih interfejsa.

#### <span id="page-19-2"></span>**Datoteke s dnevnikom COBISS DGW**

U direktorijumu *C:\Cobiss3Files\log* nalaze se datoteke s dnevnikom (eng. log files) za COBISS DGW. Kompletan rad COBISS DGW možemo da pratimo u ovim datotekama.

### <span id="page-20-0"></span>**7 Obaveštavanje IZUM-a i potvrda funkcionisanja**

Za rad RFID uređaja u COBISS3 uređaj treba prvo da se potvrdi u IZUM-u. Najbolje je da se pozove pozivni centar IZUM-a na broj telefona **02 2520 333** ili da se pismeno obavesti IZUM na e-adresu [podpora@izum.si.](mailto:podpora@izum.si) Obavestićemo vas kada bude omogućeno.

### <span id="page-20-1"></span>**8 Podešavanje RFID čitača za IZUM-ovo rešenje za upotrebu u COBISS3**

Ako koristimo odgovarajuće RFID uređaje koji podržavaju IZUM-ovo rešenje i ako to rešenje i koristimo, podešavanja u COBISS3 uređujemo prema sledećem postupku.

Izaberemo metodu **Sistem / Podešavanja / Podešavanja RFID uređaja**.

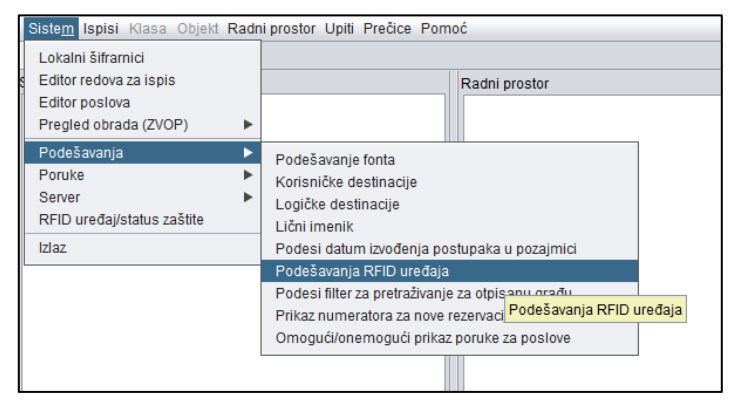

**Slika 26: Metoda Podešavanje RFID uređaja**

<span id="page-20-2"></span>Otvara se prozor **Podešavanja RFID uređaja**. Na lokalnim računarima na kojima je priključen RFID uređaj za građu izaberemo vrednost *TRUE* kod opcije *HAS RFID TERMINAL* i vrednost *IzumC3DGW* kod opcije *RFID TERMINAL TYPE*. Ako koristimo i preporučeni čitač za RFID kartice za članove, izaberemo vrednost *TRUE* kod opcije *HAS Card RFID TERMINAL* i vrednost *IzumC3DGW* kod opcije *Card RFID TERMINAL TYPE*.

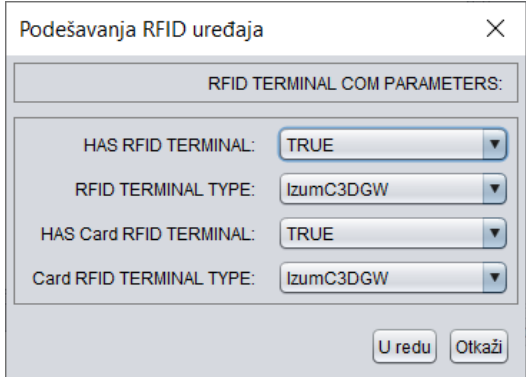

<span id="page-20-3"></span>**Slika 27: Prozor za podešavanje RFID uređaja – uključivanje**

**Upozorenje:** Računari, odnosno radne stanice u biblioteci na koje nisu priključeni određeni RFID uređaji ne treba da imaju podešenu vrednost na *FALSE* kod određenog uređaja. Time obezbeđujemo brži rad programske opreme COBISS3.

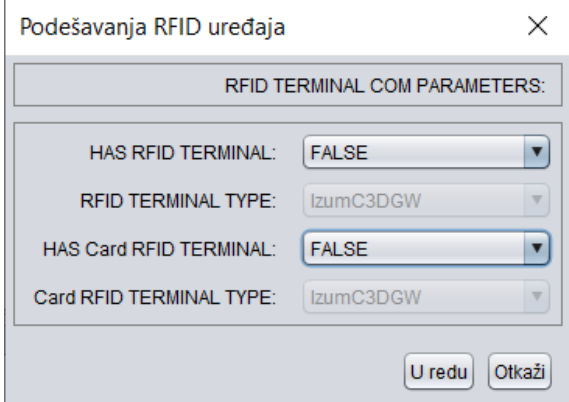

**Slika 28: Prozor za podešavanje RFID uređaja – isključivanje**

<span id="page-21-1"></span>Obučeno tehničko osoblje odgovarajuće podešavanje RFID uređaja može da uredi i u datoteci *RFIDTerminalParameters.txt* koja se nalazi u direktorijumu *C:\Cobiss3Files*. Ovu datoteku potom s uređenim odgovarajućim podešavanjima mogu da distribuiraju na sve radne stanice na koje su priključeni RFID uređaji. Podešavanje RFID uređaja za građu koji koristi IZUM-ovo rešenje je:

RFIDTERMINAL\_hasRFIDTerminal#true RFIDTERMINAL\_RFIDTerminalType#9 RFIDTERMINAL\_hasCardRFIDTerminal#true RFIDTERMINAL\_CardRFIDTerminalType#1

Vrednosti pojedinačnih parametara su sledeće:

- **RFIDTERMINAL\_hasRFIDTerminal**
	- o *true*  uređaj za građu je priključen na računar, odnosno radnu stanicu
	- o *false* uređaj za građu nije priključen na računar, odnosno radnu stanicu
- **RFIDTERMINAL\_RFIDTerminalType**
	- o *9*  IzumC3DGW (IZUM-ovo rešenje)
- **RFIDTERMINAL\_hasCardRFIDTerminal**
	- o *true* uređaj za članske karte je priključen na računar, odnosno radnu stanicu
	- o *false* uređaj za članske karte nije priključen na računar, odnosno radnu stanicu
- **RFIDTERMINAL\_CardRFIDTerminalType**
	- o *1* IzumC3DGW (IZUM-ovo rešenje)

#### <span id="page-21-0"></span>**Brzo proveravanje funkcionisanja RFID uređaja za građu u COBISS3**

Na RFID uređaj stavimo građu s odgovarajuće zapisanim RFID čipom. Izaberemo metodu **Sistem / RFID uređaj /status zaštite.**

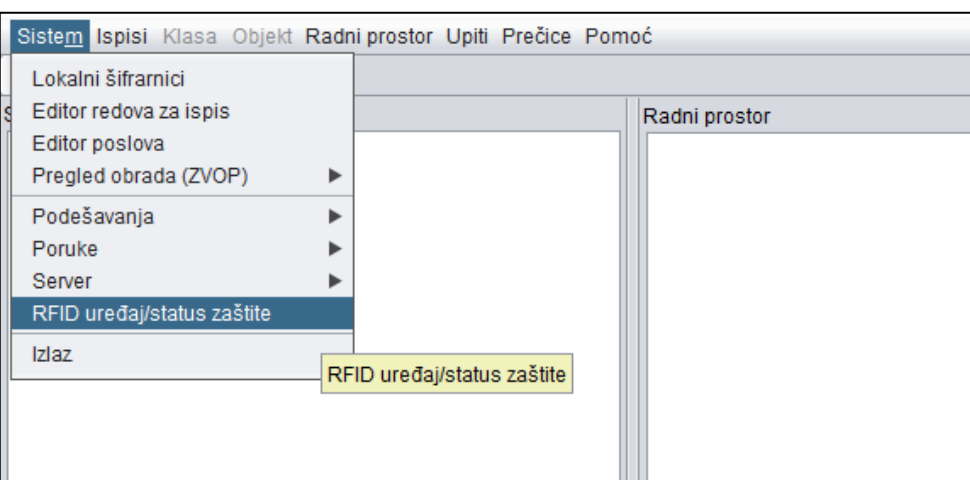

**Slika 29: Metoda RFID uređaj/status zaštite**

<span id="page-22-0"></span>Otvara se prozor **RFID kontrolna tabla** u kojem se jasno vidi status RFID uređaja.

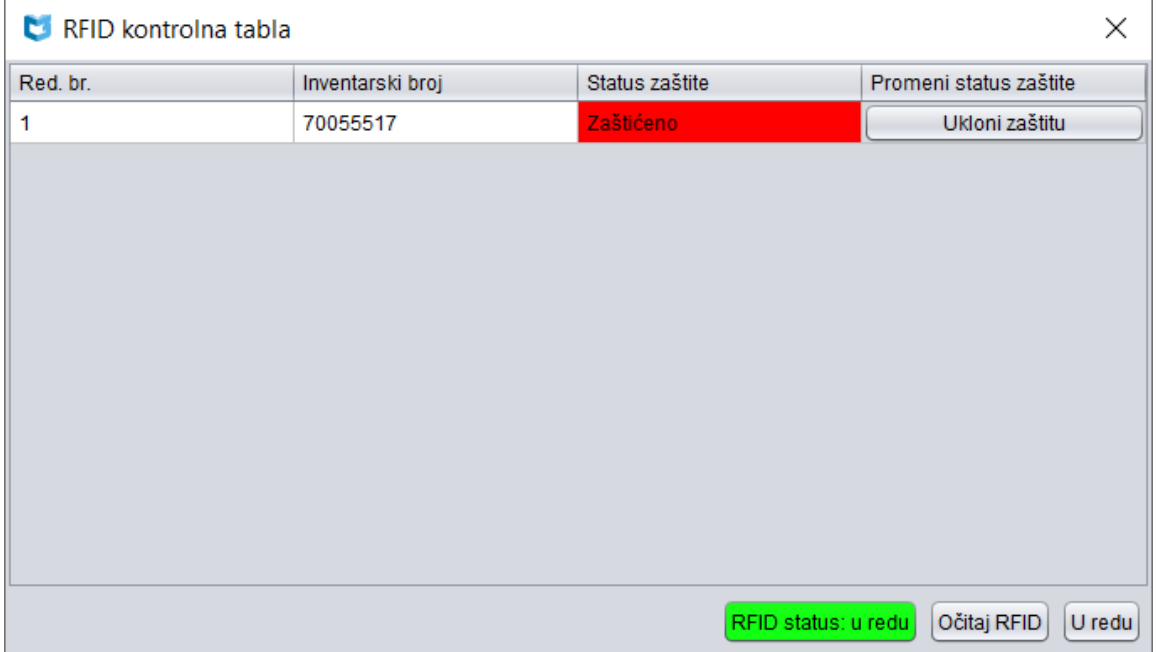

**Slika 30: RFID kontrolna tabla**

<span id="page-22-1"></span>Ako RFID uređaj nije na odgovarajući način priključen, ispisuje se poruka »*RFID uređaj nije na raspolaganju.«* ili *»RFID instanca ne postoji.«.* U ovom slučaju treba proveriti da li su uređena sva potrebna podešavanja za RFID uređaj i da li je uređaj priključen na izvor napajanja, tj. na električnu mrežu. Razlog za teškoću može da bude i to da na računaru, odnosno radnoj stanici mora da se pokrene servis **Cobiss3JettyService**.

**UPOZORENJE:** *Nakon svake promene podešavanja za RFID uređaje neophodna je ponovna prijava u COBISS3.*

### <span id="page-23-0"></span>**9 Uređivanje podešavanja za poresko potvrđivanje računa u Republici Sloveniji**

U biblioteci najpre moramo:

- da proverimo da li je instalirana najnovija verzija interfejsa COBISS DGW;
- da pribavimo namenski sertifikat za poresko potvrđivanje računa, kao i lozinku od poreske uprave u Republici Sloveniji;
- da uredimo odgovarajuća podešavanja parametara za poresko potvrđivanje računa u aplikaciji COBISS3, odnosno COBISS Lib u saradnji s IZUM-om.

Ovo mora da se uredi na svim radnim stanicama na kojima će se potvrđivati računi.

Potom u COBISS DGW uredimo podešavanja na sledeći način:

• Na početnom prozoru COBISS DGW kliknemo na dugme **Edit TaxSI** da bismo prešli u okruženje za uređivanje podešavanja.

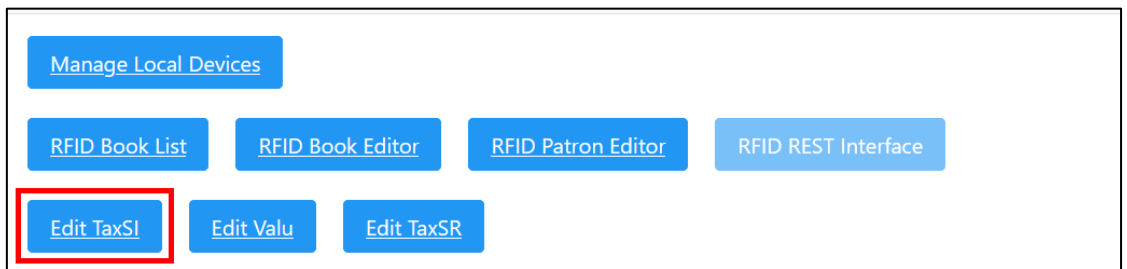

<span id="page-23-1"></span>**Slika 31: Izbor opcije za uređivanje podešavanja za poresko potvrđivanje računa u Republici Sloveniji na početnom prozoru COBISS DGW**

• Otvara se prozor **Edit TaxSI**.

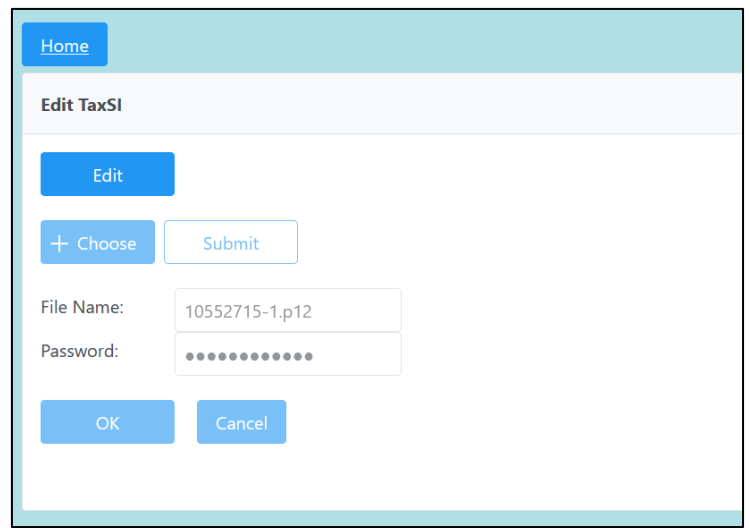

<span id="page-23-2"></span>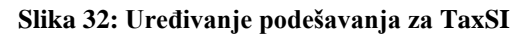

- Za uređivanje podešavanja najpre kliknemo na dugme **Edit.**
- Klikom na dugme **+ Choose** učitamo sertifikat za poresko potvrđivanje računa.
	- Sertifikat potražimo u direktorijumu *Cobiss3Files* u direktorijumu *cert* gde smo ga prethodno sačuvali.

Izaberemo dugme **Submit** i u prozor **File Name** nakon potvrde izbora upisuje se naziv sertifikata.

- U prozor **Password** upišemo lozinku za sertifikat.
- Podešavanje sačuvamo klikom na dugme **OK** nakon čega se prikazuje poruka o odgovarajućoj instalaciji sertifikata.

Ako servis COBISS DGW ne može da pristupi sertifikatu upisanom lozinkom, prikazuje se odgovarajuća poruka.

Nakon uređivanja podešavanja zaposleni u biblioteci u aplikaciji COBISS Lib može da proveri

vizitkartu FURS izborom dugmeta i postupkom **Vizitkarta FURS**. Dobro je i proveriti izdavanje računa, koji možemo da storniramo.

### <span id="page-24-0"></span>**10 Uređivanje podešavanja za plaćanje mobilnim novčanikom VALÚ**

U biblioteci najpre moramo:

- da proverimo da li je instalirana najnovija verzija interfejsa COBISS DGW (barem verzija 1.16);
- da dobijemo sertifikat i lozinku za izvođenje usluge od ponuđača usluge plaćanja VALÚ;
- da sačuvamo sertifikat (datoteku xxxx.p12) na disk C (System) u direktorijum *Cobiss3Files* u direktorijum *valu*.

Ovo mora da se uredi na svim radnim stanicama na kojima će se izvoditi plaćanje s VALÚ.

Potom u DGW uredimo podešavanja na sledeći način:

• Na početnom prozoru COBISS DGW kliknemo na dugme **Edit Valu** da bismo prešli u okruženje za uređivanje podešavanja za VALÚ.

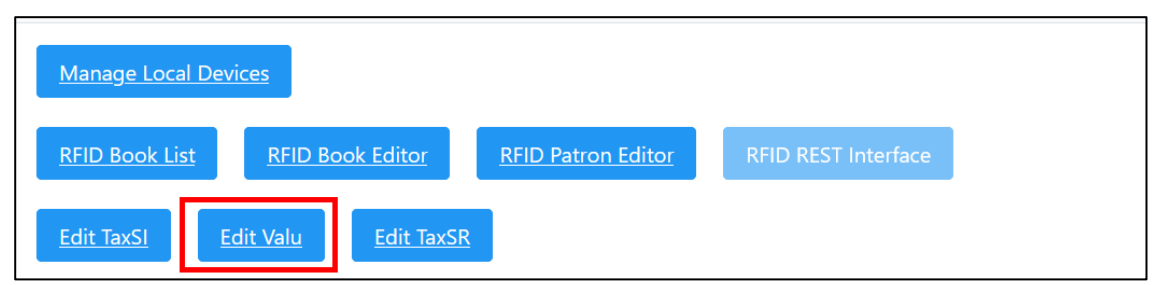

<span id="page-24-1"></span>**Slika 33: Izbor opcije za uređivanje podešavanja za VALÚ u početnom prozoru COBISS DGW**

• Otvara se prozor **Edit Valu**.

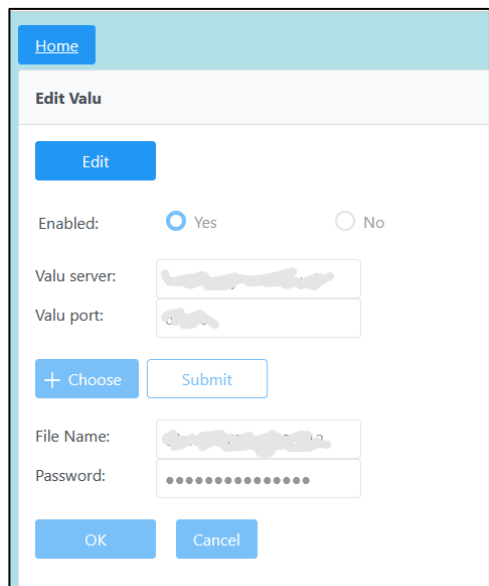

**Slika 34: Uređivanje podešavanja za VALÚ**

- <span id="page-25-1"></span>• Za uređivanje podešavanja najpre kliknemo na dugme **Edit.**
- Za COBIS Lib upisujemo podatak za **Valu server** i **Valu port** te označimo **Yes.**
- Klikom na dugme **+ Choose** učitavamo sertifikat za plaćanje s VALÚ.

Sertifikat potražimo u direktorijumu *Cobiss3Files* u direktorijumu *valu* gde smo ga prethodno sačuvali.

U prozor **File Name** nakon potvrđivanja izbora upisuje se naziv sertifikata.

- U prozor **Password** upisujemo lozinku za sertifikat.
- Podešavanja sačuvamo klikom na dugme **Submit** i potom još klikom na dugme **OK**.

Nakon uređivanja podešavanja zaposleni u biblioteci koji ima mogućnost plaćanja s VALÚ može da proveri da li plaćanje VALÚ radi. Ovu uplatu možemo naknadno da storniramo.

### <span id="page-25-0"></span>**11 Uređivanje podešavanja za fiskalizaciju računa u Republici Srbiji**

U biblioteci najpre moramo:

- da proverimo da li je instalirana najnovija verzija interfejsa COBISS DGW;
- da pribavimo PIN za pametnu karticu za fiskalizaciju računa od poreske uprave u Republici Srbiji;
- da instaliramo lokalni internet servis LPFR s čitačem i pametnom karticom;
- da uredimo odgovarajuća podešavanja parametara za fiskalizaciju računa u aplikaciji COBISS3 u saradnji s IZUM-om.

Ovo mora da se uredi na svim radnim stanicama na kojima će se računi fiskalizirati.

Potom u COBISS DGW uredimo posešavanja na sledeći način:

• U početnom prozoru COBISS DGW kliknemo na dugme **Edit TaxSR** da bismo prešli u okruženje za uređivanje podešavanja.

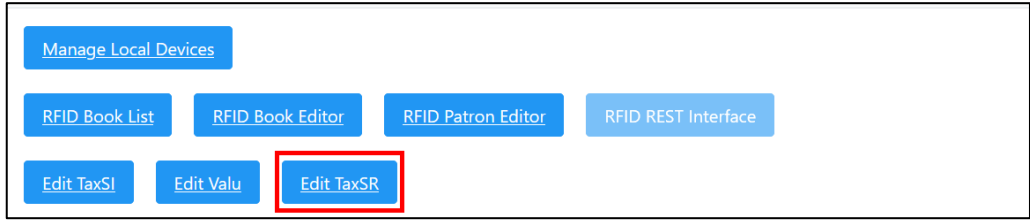

<span id="page-26-0"></span>**Slika 35: Izbor opcije za uređivanje podešavanja fiskalizacije računa u Republici Srbiji na početnom prozoru COBISS DGW**

• Otvara se prozor **Edit TaxSR**.

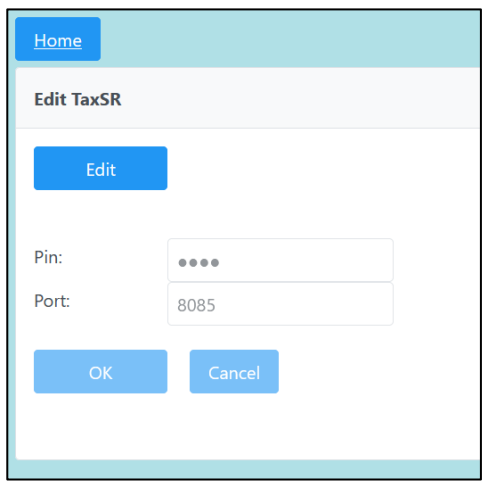

**Slika 36: Uređivanje podešavanja za TaxSR**

- <span id="page-26-1"></span>• Za uređivanje podešavanja najpre kliknemo na dugme **Edit.**
- U prozor **Pin** upišemo PIN kod koji smo dobili.
- Podešavanje sačuvamo klikom na dugme **OK**.

Nakon što se urede podešavanja, zaposleni u biblioteci u aplikaciji COBISS3 može da proveri vizitkartu PURS metodom **Pomoć / Vizitkarta PURS**. Dobro je i proveriti izdavanje računa, koji možemo da storniramo.